#### TUTORIAL PARA INSCRIÇÃO ONLINE

Primeira página do formulário é para escolher a modalidade e a linha de pesquisa.

#### FORMULÁRIO DE SOLICITAÇÃO DE INSCRIÇÃO Processo Regular de Seleção 2020 Mestrado e Doutorado Modalidade e Linha de Pesquisa Selecione a modalidade e a linha de pesquisa desejada Modalidade: ○ Doutorado ampla concorrência Escolher a modalidade O Doutorado reserva - Candidato(a) autodeclarado(a) negro(a) que quer concorrer ○ Mestrado ampla concorrência Mestrado reserva - Candidato(a) autodeclarado(a) negro(a Para o mestrado, cada linha de pesquisa terá uma comissão responsável e número limitado de vagas inha de pesquisa: \* Já para o doutorado, será a mesma comissão e ○ Análise de Recursos Ambientais não há número certo de vaga por linha. ○ Modelagem de Sistemas Todavia. Gestão da Paisagem é importante selecionar a que linha de .<br>Souisa se iulga fazer narte o projeto

Para o doutorado, não haverá comissão própria por linha, mas, para registro do Programa, é necessário que se selecione a que linha se considera que o projeto se relaciona.

Em caso de pessoa autodeclarada negra ou parda, abrirá uma caixa para se anexar o documento assinado de Autodeclaração étnico-racial.

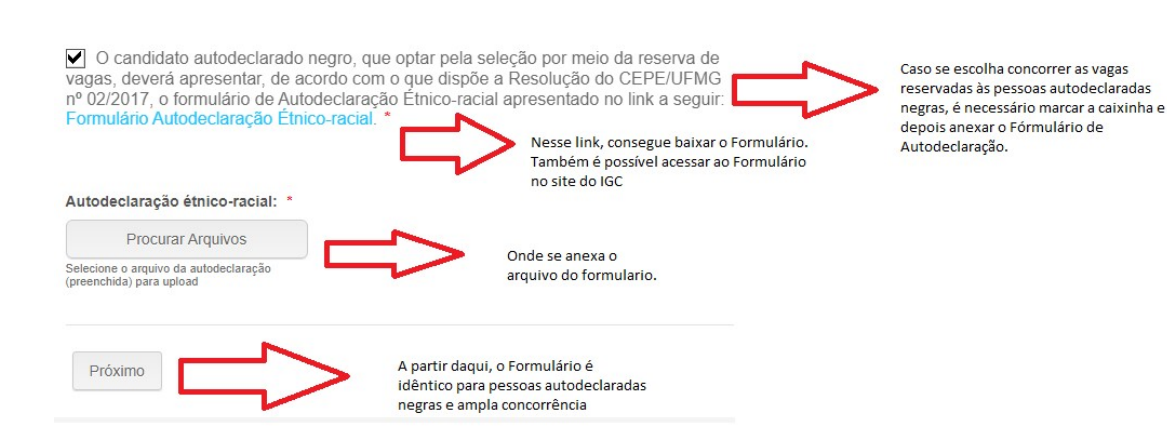

A PARTIR DESSE PONTO, USAREI O FORMULÁRIO DO DOUTORADO PARA CONTINUAR NESSE TUTORIAL, POR TER ALGUNS DOCUMENTOS A MAIS. PORÉM, AS DIFERENÇAS SÃO MÍNIMAS, DE FORMA QUE O CANDIDATO AO MESTRADO CONSEGUIRÁ SEGUIR NORMALMENTE.

Início da identificação do Candidato.

Caso seja brasileiro, as abas de identidade/CPF/documentos eleitorais e militares irão abrir.

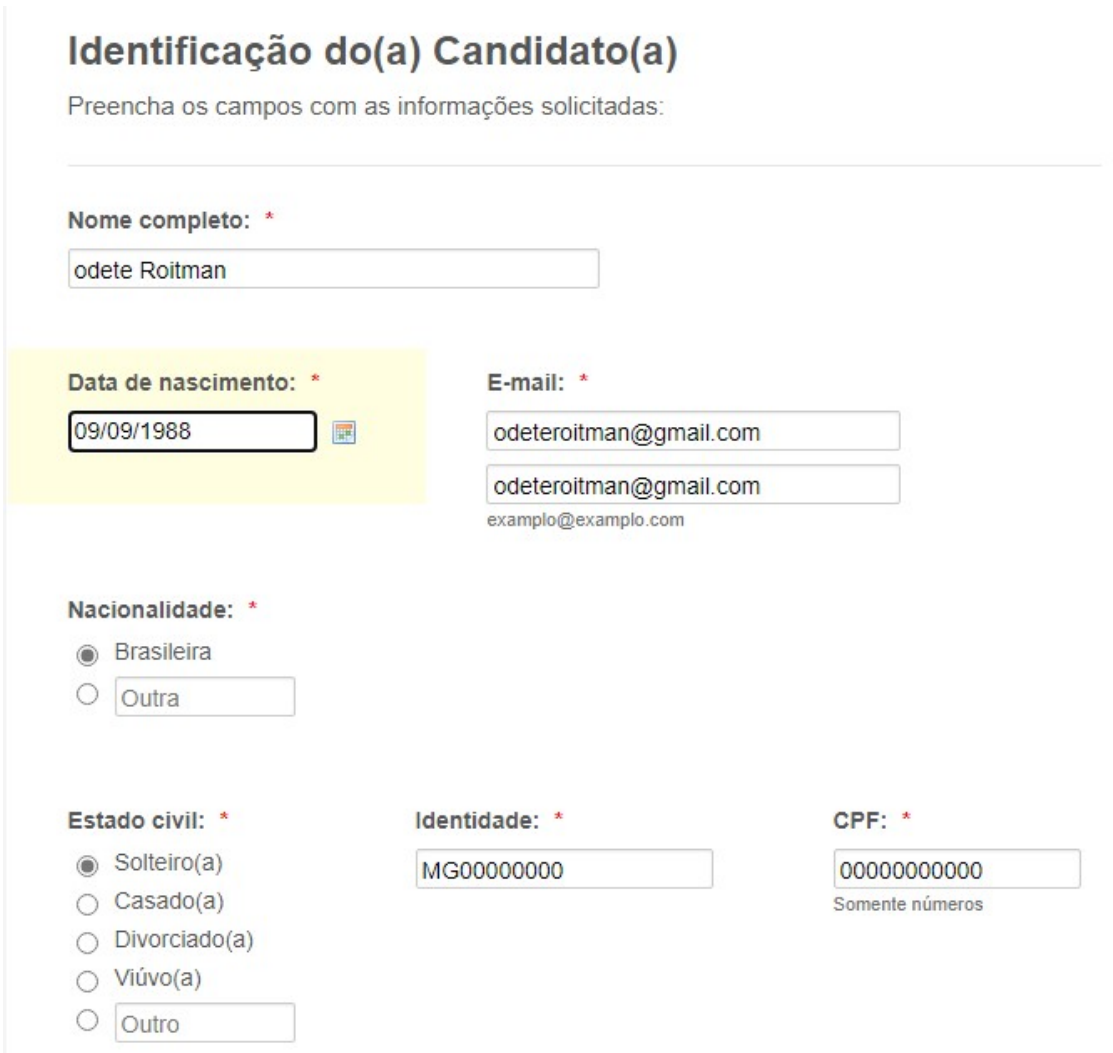

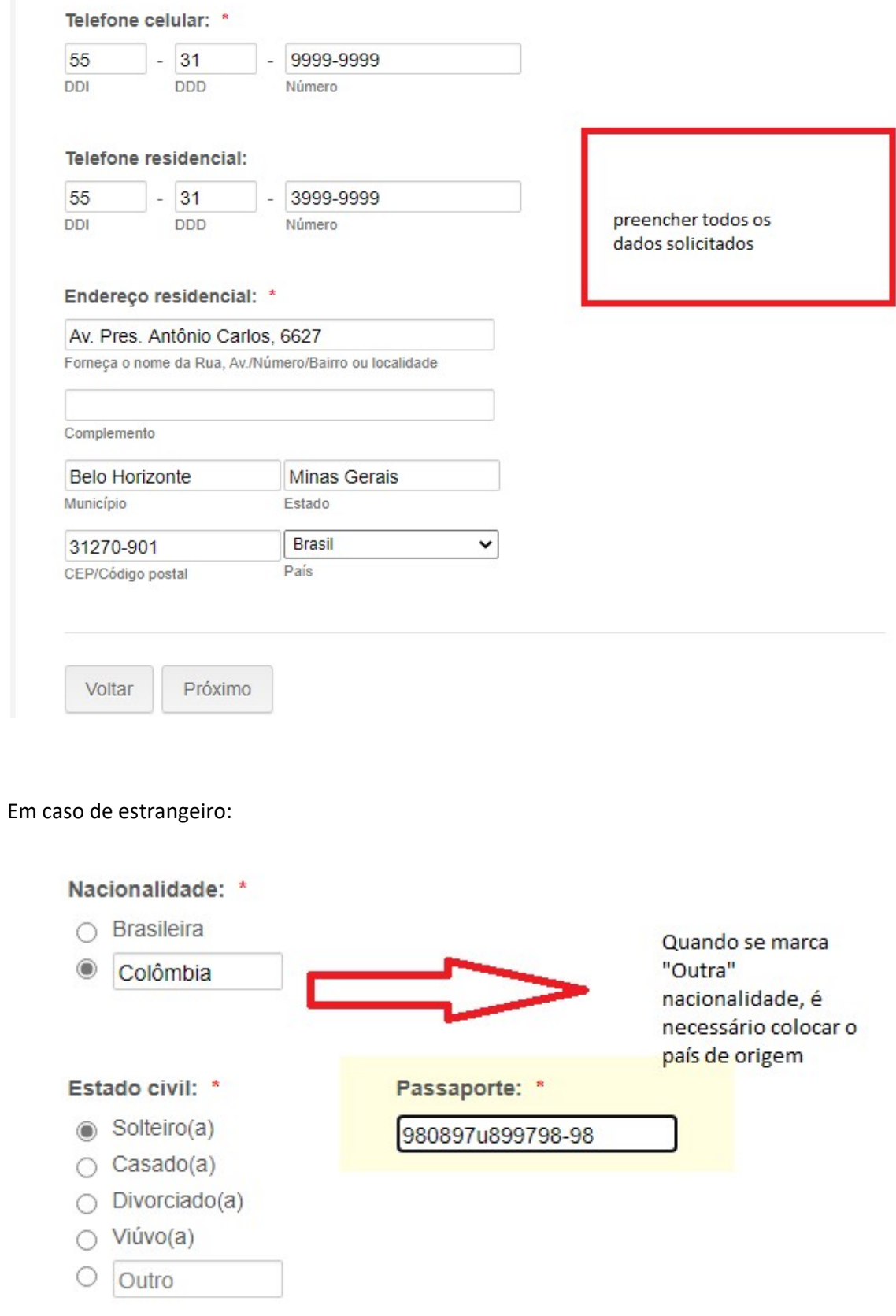

### INFORMAÇÕES ACADÊMICAS

# Informações Acadêmicas e Profissionais do(a) Candidato(a)

Preencha os campos com as informações solicitadas:

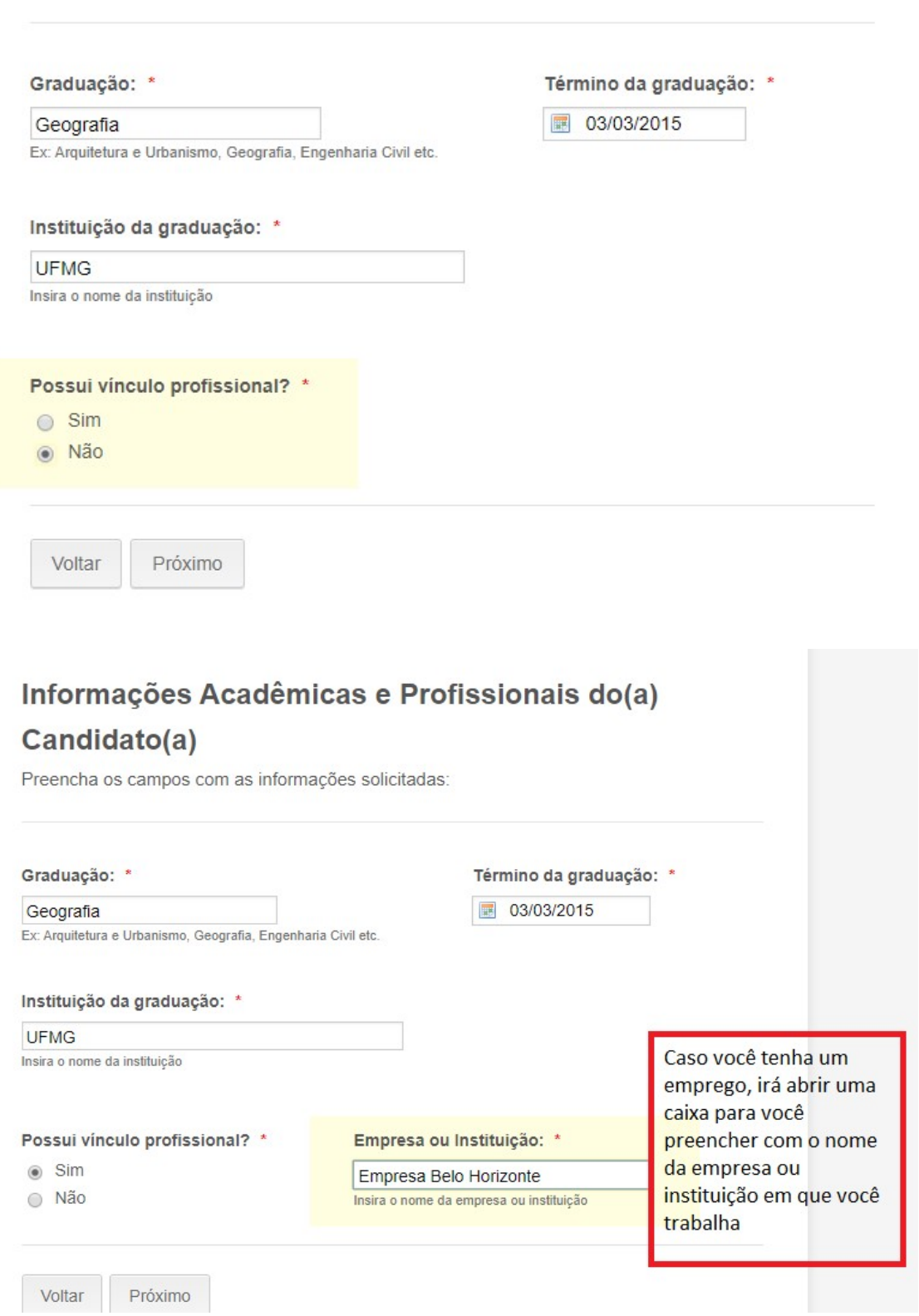

## Digitalização e Envio dos Documentos

Os documentos listados a seguir deverão ser digitalizados e encaminhados:

#### Histórico escolar do curso de graduação: \*

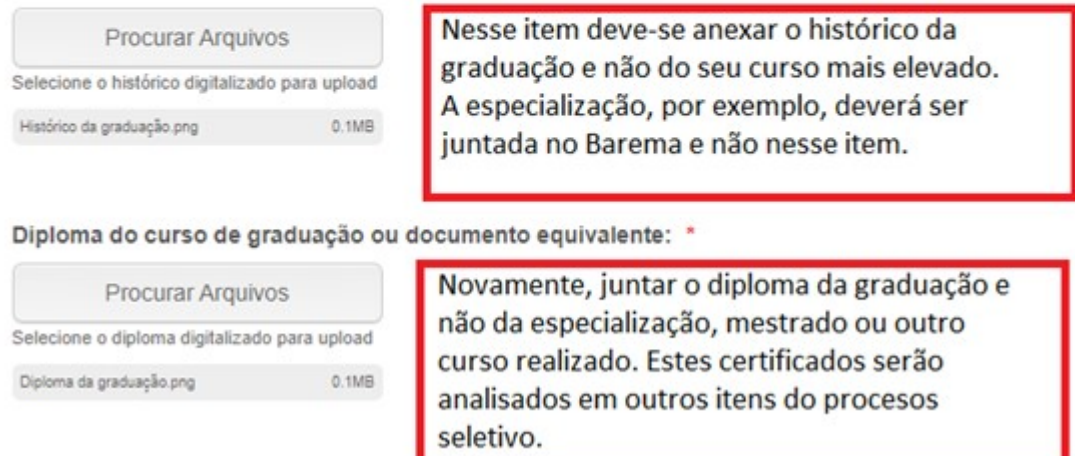

DEPOIS, É NECESSÁRIO ANEXAR TODOS OS DOCUMENTO PESSOAIS, CONFORME PRINT DA PRÓXIMA PÁGINA

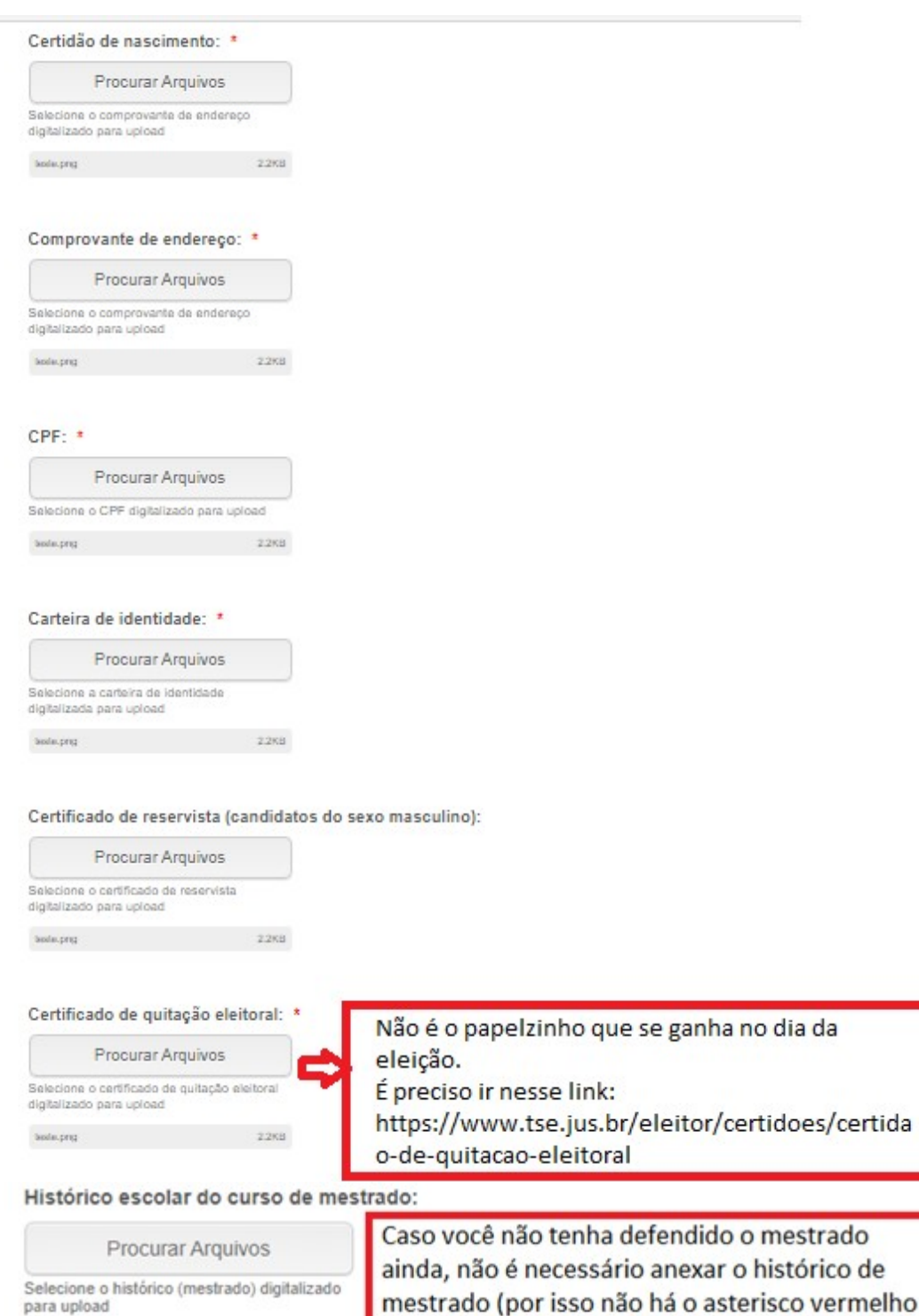

Histórico do mestrado.png

k

do o mestrado r o histórico de sterisco vermelho nesse item).

#### Diploma do curso de mestrado ou documento equivalente:

 $0.1M\bar{B}$ 

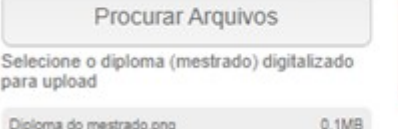

Caso você não tenha defendido o mestrado, não anexar nenhum arquivo.

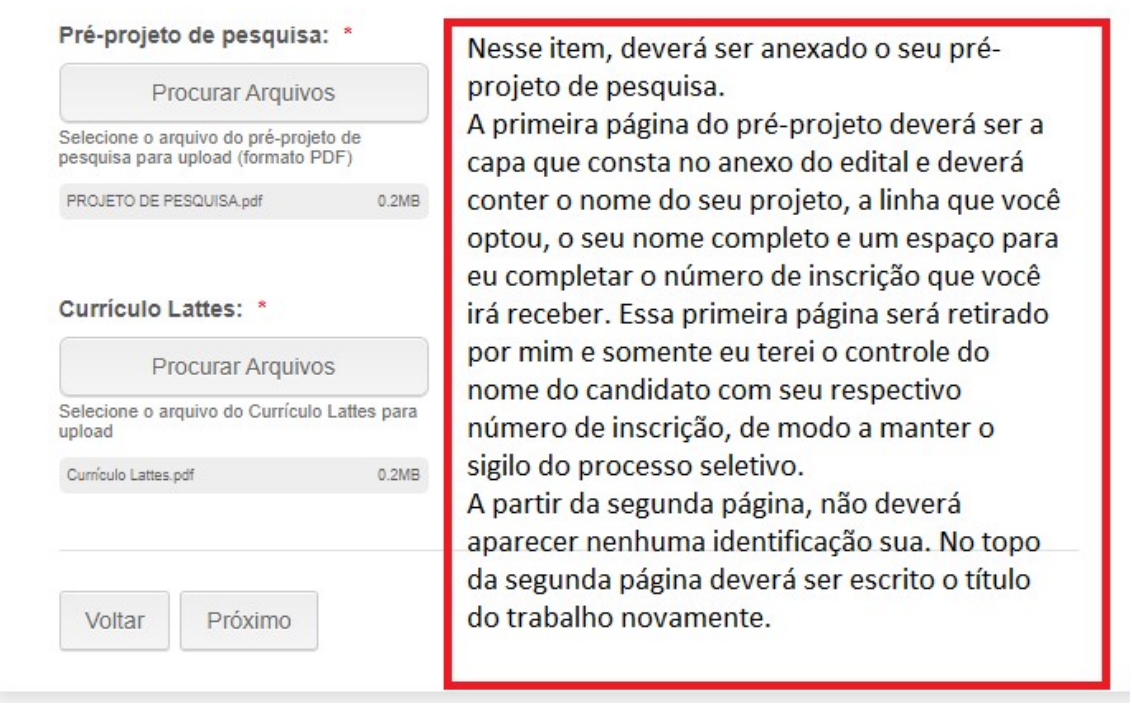

Barema: não é para entregar uma versão física na secretaria. Todo o processo é online. Você deve informar a totalidade dos pontos por item de avaliação e depois anexar os comprovantes.

Caso você não tenha pontos em algum item, preencher a caixa com o número Zero.

A tabela do Barema contendo o quanto cada item de avaliação vale, se encontra no fim do edital do processo seletivo e no final desse tutorial.

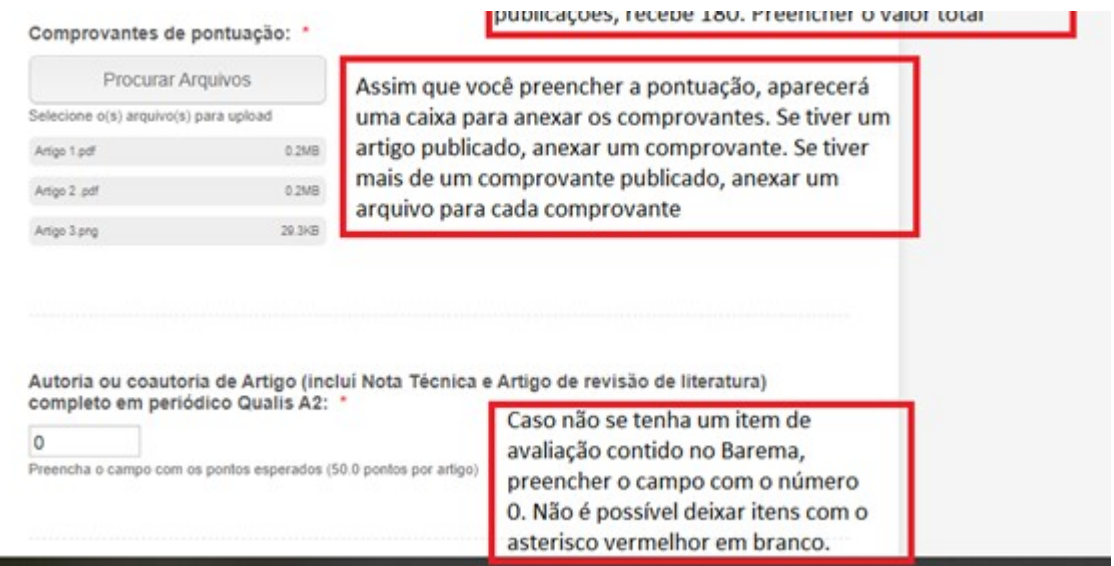

Um exemplo de como começa o Barema do Doutorado. O Barema dos dois processos seletivos são diferentes. Olhar atentamente as tabelas de cada uma das avaliações e nos itens do formulário, pois todos possuem a pontuação por atividade.

#### Após preencher todo o Barema no formulário online e anexar os comprovantes, clicar em PRÓXIMO,

#### no final da página.

Experiência em docência em curso de especialização lato sensu (mínimo 360 hrs): \*

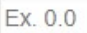

Preencha o campo com os pontos esperados (2.0 pontos por curso)

#### Parecer em revista técnico-científica: \*

Ex. 0.0 Preencha o campo com os pontos esperados (1.0 Pontos por parecer)

Organização de eventos: \*

 $1.5$ 

Preencha o campo com os pontos esperados (1.5 Pontos por evento)

#### Comprovantes de pontuação: \*

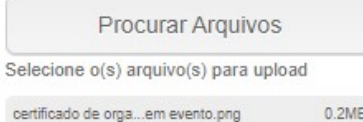

#### Experiência profissional na área: \*

Ex. 0.0

Preencha o campo com os pontos esperados (2.0 Pontos por semestre)

Voltar

Próximo

Caso você tenha esquecido de preencher algum item, o sistema irá te informar. Então, preencher os itens cm o número Zero ou completar com a pontuação que você e esqueceu de colocar.

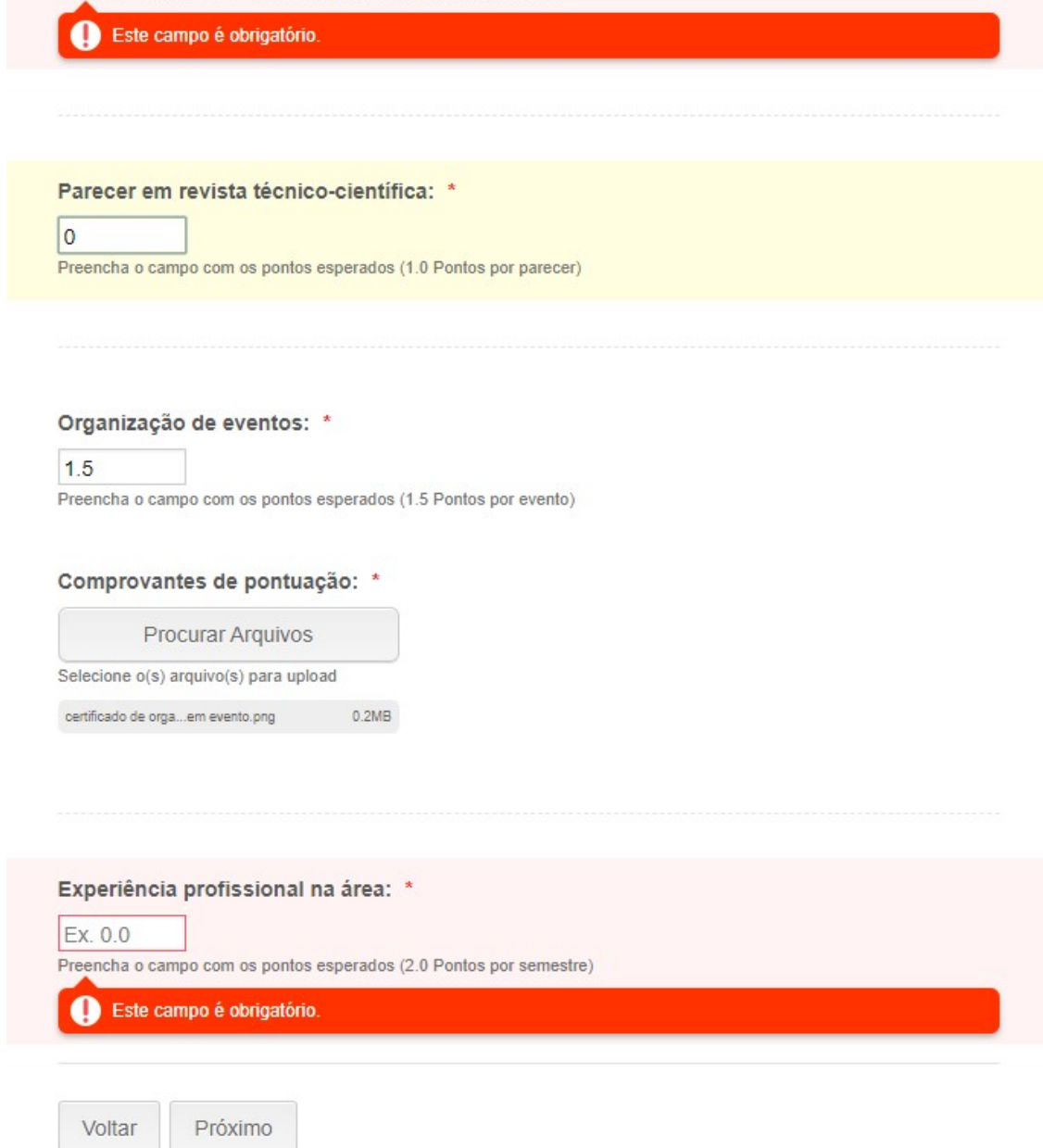

Após você preencher o Barema por completo e clicar em PRÓXIMO, você será direcionado para a última página. Nela você digita a mensagem mostrada e clica em enviar. Nesse momento a sua inscrição terá sido considerada realizada. Nesse momento, um e-mail será enviado à coordenação avisando sobre a inscrição e um e-mail será enviado para você, confirmando que sua inscrição foi realizada.

Caso você queira, poderá imprimir todo o formulário de inscrição.

Se ao terminar o processo de inscrição você perceber que cometeu algum erro (esqueceu de anexar o projeto ou algum comprovante importante), você pode realizar a inscrição novamente. Será sempre considerada a última inscrição realizada. A única exceção para isso é se você realizar a última inscrição fora do prazo, nesse caso, consideraremos a inscrição realizada dentro do tempo hábil.

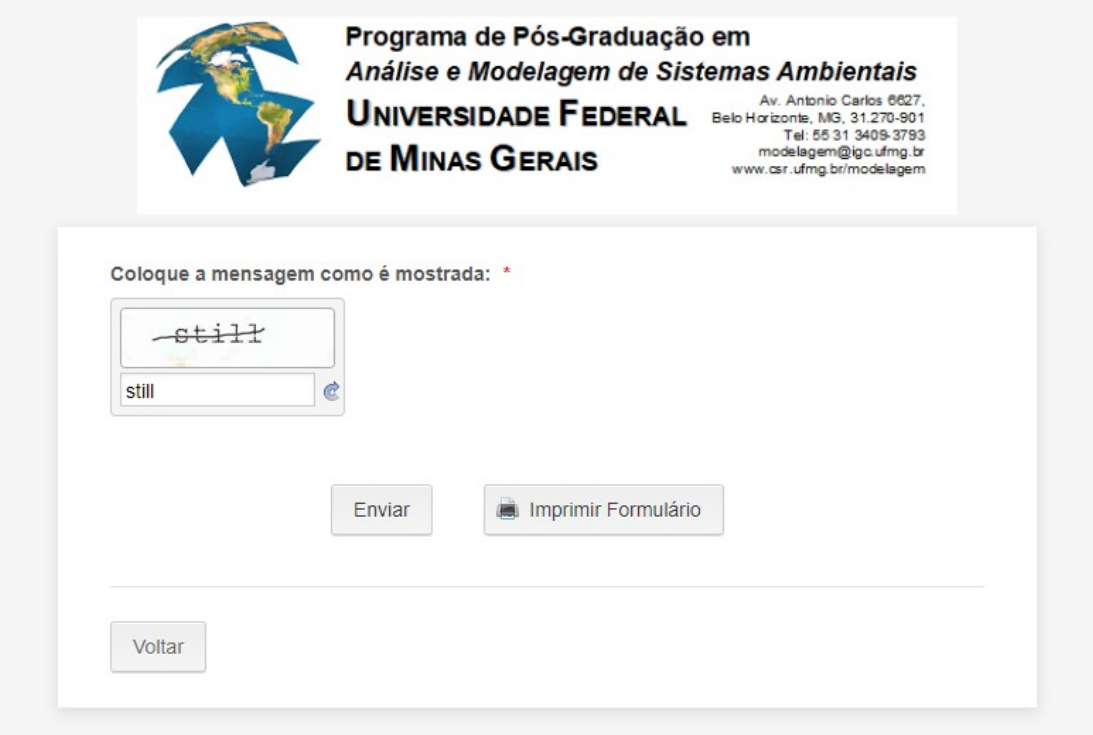

Nas próximas páginas tem exemplo de como preencher o barema.

### ANEXO II - Tabela de Pontuação do mestrado (Barema)

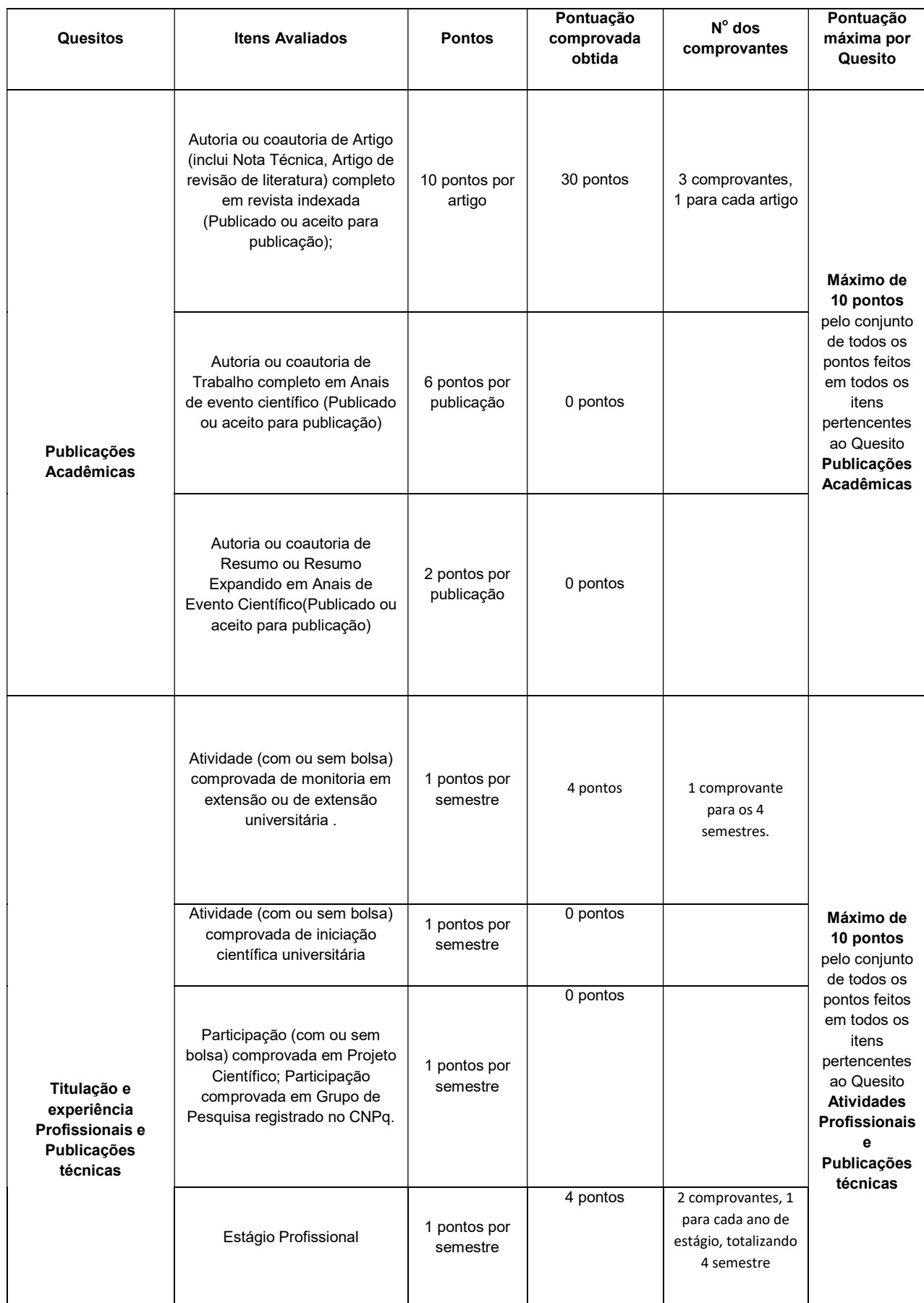

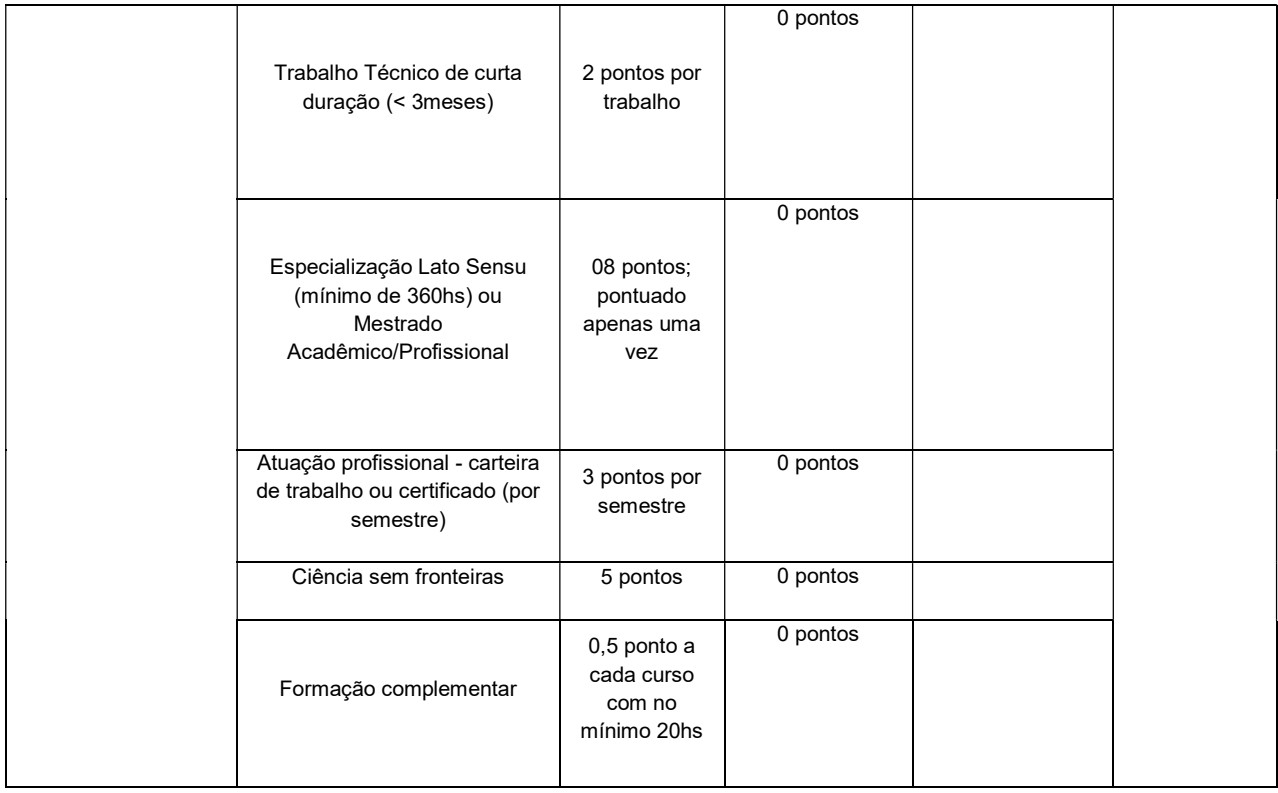

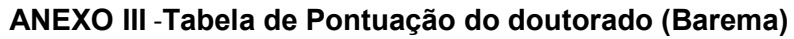

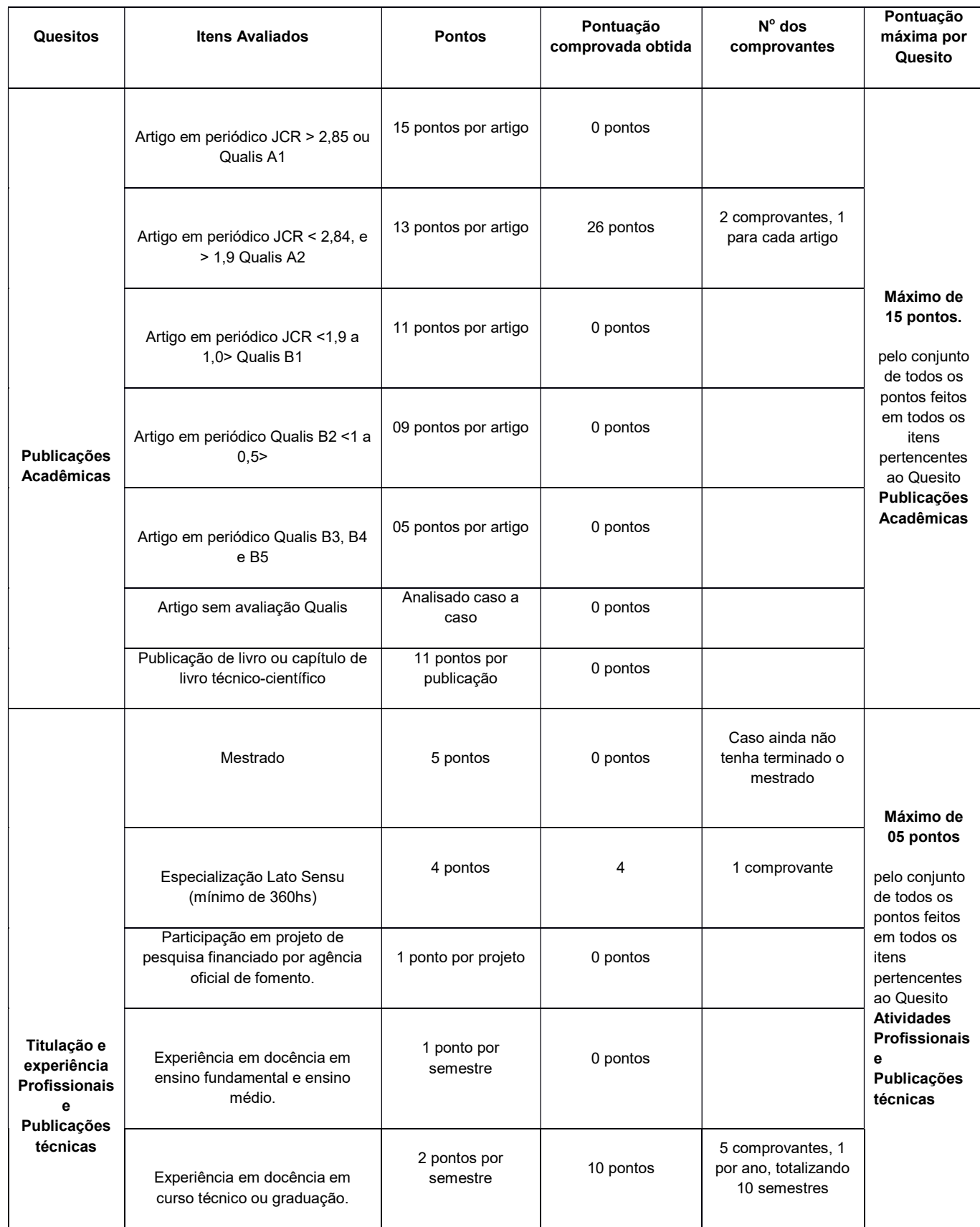

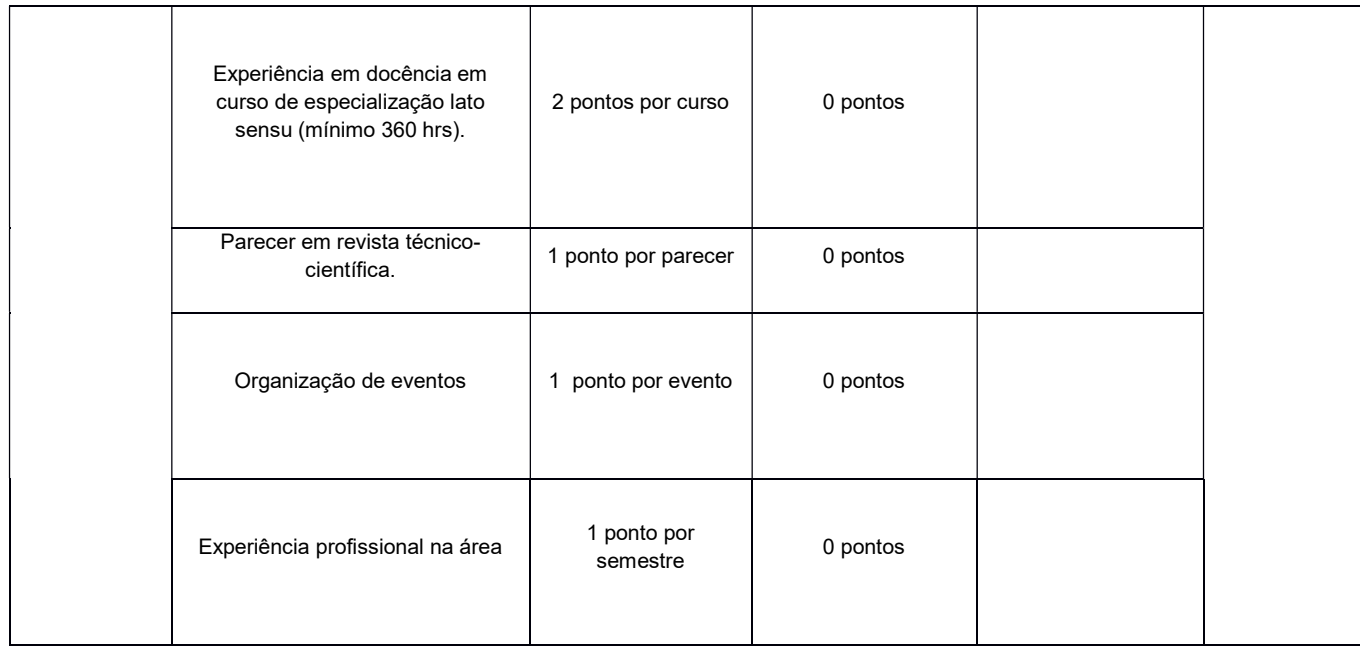